F2 - Altra Ricerca

Nuovo

## **Gestione soggetti ricercati su ANPR**

E' stata Migliorata la gestione dei soggetti residenti e non residenti integrata nell'atto Durante la stesura dell'atto quando si ricerca un soggetto da ANPR è stata aggiunta la form intermedia di gestione dei soggetti nell'archivio unico posizionata su dati Nascita per permettere all'USC di gestire i dati nel caso in cui non fossero corretti o debbano essere implementati.

La ricerca deve essere effettuata inserendo come dati minimi **COGNOME** e **NOME**. Per maggiore precisione consigliamo di indicare sempre anche la data di nascita del soggetto.

Si possono presentare principalmente quattro casistiche:

Data nascita

ANCONA (AN)

## **ESEMPIO 1 Soggetto residente** nel comune basta un doppio click per selezionare la persona

IN ANPR

nte CECINA (LI) sidente PANICALE (PG)

**THE LARIANO (RM)** 

te BUDRIO (BO)

**ADRIA (RO)** 

SERRONE (FR)

e TERAMO (TE) COMUNE PALITAL SOL

AIRE ZURIGO (SVIZZERA)

A PISA (PI)

**In CITYWARE** 

 $\overline{u}$ 

 $\overline{u}$ 

 $\overline{u}$ 

 $\overline{u}$ 

 $\overline{u}$ 

 $\overline{u}$ 

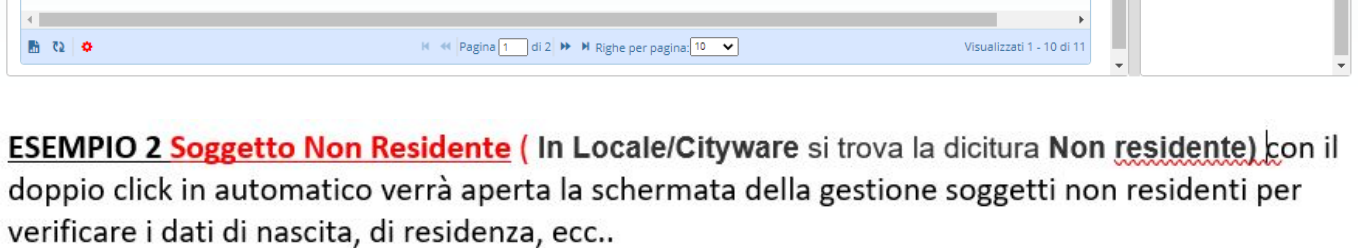

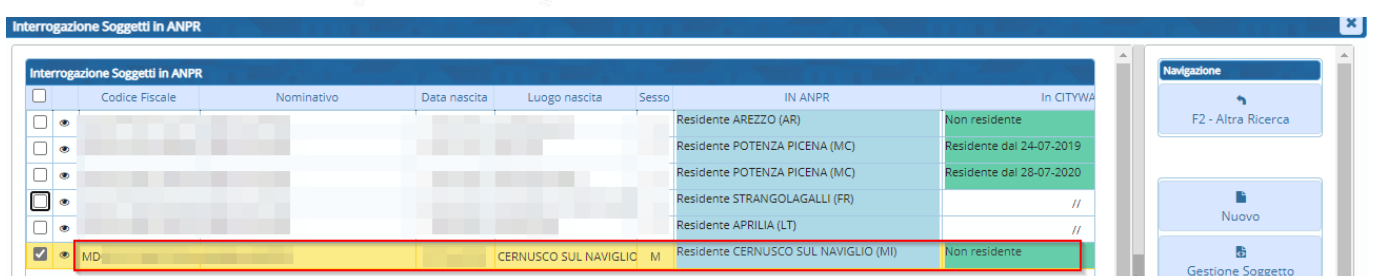

## Se i dati **CORRISPONDONO** è sufficiente premere **AGGIORNA**

se invece non corrispondono con quanto contenuto nei documenti è possibile modificarli e con il tasto Aggiorna verranno utilizzati tali dati per redigere l'atto

 $\Box$ 

 $\boxed{\Box}$ 

 $\boxed{\Box}$ 

 $\boxed{\Box}$ 

 $\boxed{\Box}$ 

 $\boxed{\Box}$ 

 $\boxed{\Box}$ 

 $\boxed{\Box}$ 

 $\Box$ 

 $\blacksquare$ 

Last update: 2023/05/26 14:52 guide:demografici:gestione\_soggettianpr https://wiki.nuvolaitalsoft.it/doku.php?id=guide:demografici:gestione\_soggettianpr

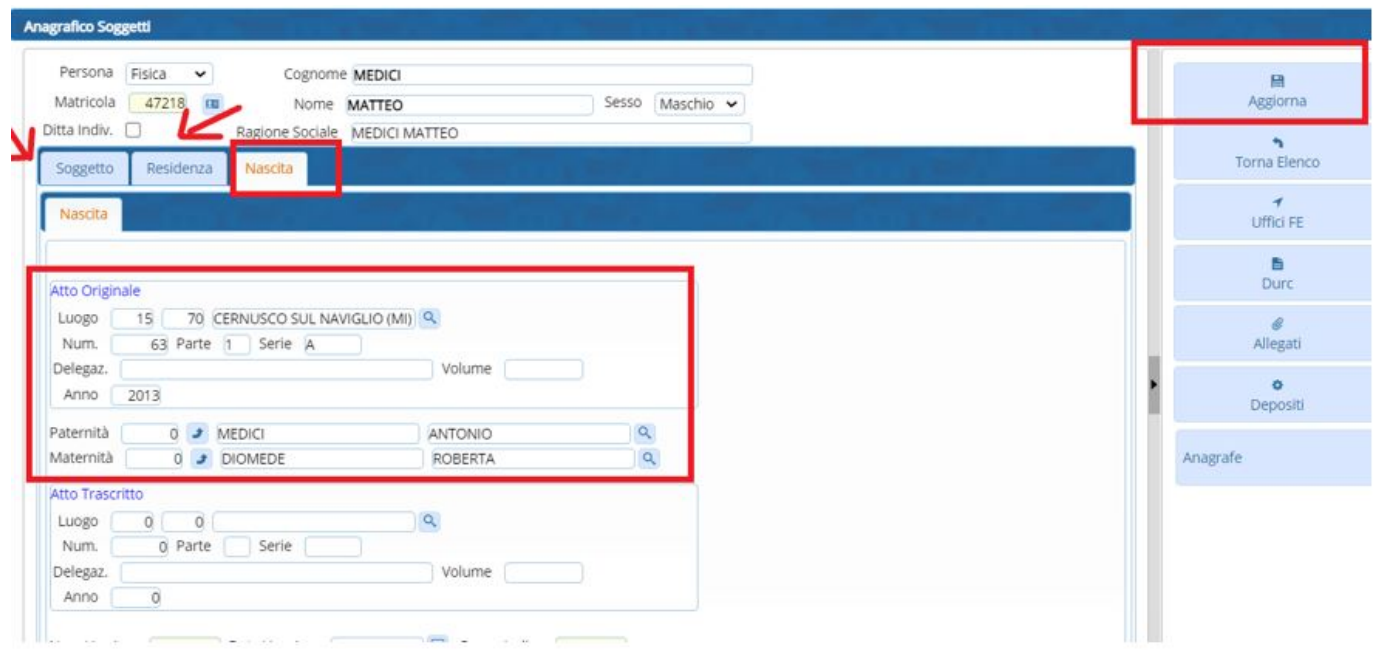

ESEMPIO 3 Soggetto inesistente nell'archivio unico soggetti, (In Locale/Cityware si trovano due barre //) con il doppio click il programma crea il soggetto nell'archivio unico dei soggetti con i dati reperiti da ANPR, in questa fase, è possibile prima premere il tasto Gestione Soggetto per verificare se i dati sono coincidenti con i documenti in possesso dell'USC e come nell'esempio precedente, se i dati corrispondono, è sufficiente premere Aggiorna altrimenti, se non corrispondono, è possibile modificarli e con il tasto Aggiorna verranno utilizzati tali dati per redigere l'atto

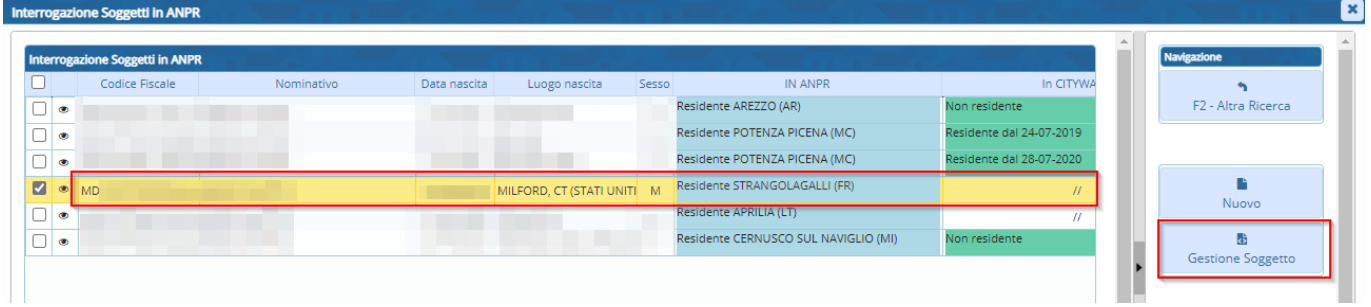

**ESEMPIO 4 Soggetto inesistente in ANPR** (caso di straniero residente all'estero) in questo caso se il soggetto è inesistente con il tasto Nuovo è possibile inserire i dati direttamente in questa fase per poi essere usati all'interno dell'atto

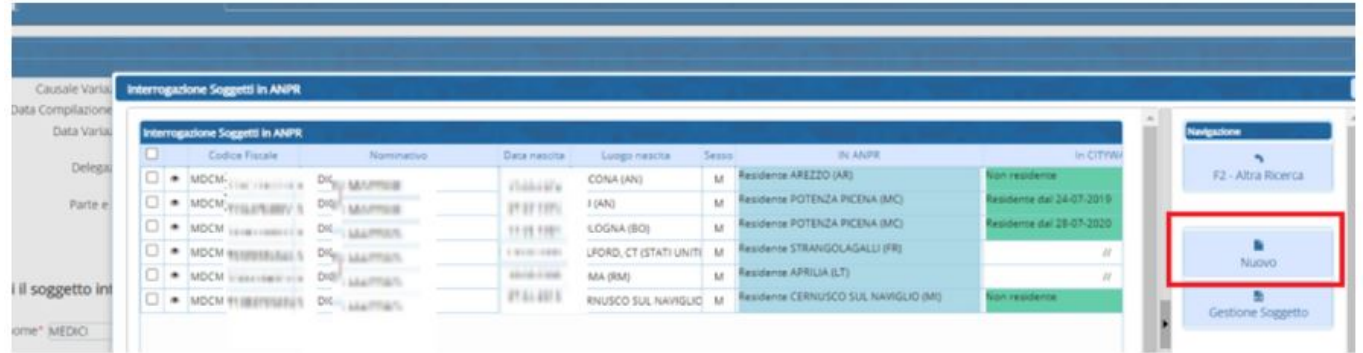

From: <https://wiki.nuvolaitalsoft.it/> - **wiki**

Permanent link: **[https://wiki.nuvolaitalsoft.it/doku.php?id=guide:demografici:gestione\\_soggettianpr](https://wiki.nuvolaitalsoft.it/doku.php?id=guide:demografici:gestione_soggettianpr)**

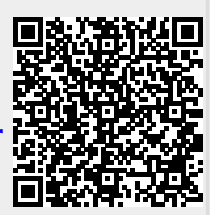

Last update: **2023/05/26 14:52**